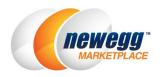

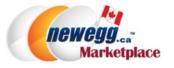

# Copy Items from US to Canada Marketplace

#### Purpose

The purpose of this guide is to show how to copy items from your Newegg US Marketplace (B2C) item list to your Newegg Canada Marketplace (B2C) account. This guide includes the following sections:

- 1. How to get existing items from US account
- 2. How to copy US items to Canada account
- 3. Support

#### 1. How to get existing items from US account

#### 1.1. Login to Seller Portal 2.0

Some steps in this document will not work in seller portal 1.0. You must login to <u>https://sellerportal2.newegg.com</u>

#### 1.2. Go to US account

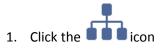

2. Select "Newegg.com"

| newegg marketplac | e‴             |               |      |                    | <b></b> |                              | ?      | 4    |
|-------------------|----------------|---------------|------|--------------------|---------|------------------------------|--------|------|
| ← 2 ☆ ★           | Summary        | Seller Portal | ~    | s Report           | > Sumr  | mary                         |        |      |
| 👗 Manage Account  | Summary - Dail | y Totals      |      | Newegg.com         | ~       | hippin                       | g      |      |
| Manage Items      | Orders 2       | Item Amount @ | Shir | NeweggBusiness.com |         | shipped                      | -      | 2    |
| 🐂 Manage Order    | 0 Unit         | \$0.00        | Sing |                    |         |                              |        |      |
| Manage Promotion  |                |               | L.   | Newegg.ca          |         | eller Pe                     |        | ince |
| Manage Message    | Sales Report   |               |      | Daily Top Items -  |         | Seller ID:A1<br>Seller Statu |        | Ø    |
| Managa Store      |                | 07/07/2015    |      | Groce Amount       |         | sener statu                  | SACTVE | •    |

# 1.3. Download Price Template from US account

1. Go to Manage Items>Batch Update Price>[Download File Template]

- 2. Keep "Download template with your items populated in the file?" box checked (default)
- 3. Click Download File Template button

| neweggmarketplace"                                                                                                    |                                                                                                  | ± ≥ ? ≛                                                                                                    |
|----------------------------------------------------------------------------------------------------|--------------------------------------------------------------------------------------------------|----------------------------------------------------------------------------------------------------|
| ← C A ★ B<br>Anage Account<br>Manage Items<br>Item Creation                                                                   | atch Update Price Download File Template Upload File Template File Microsoft Excel Format(*.xls) | Manage Items > Batch Update Price  Output DownLoad File TEMPLATE                                                                                                    |
| <ul> <li>Item List</li> <li>Batch Item Creation/Update</li> <li>Batch Update Price</li> <li>Batch Update Inventory</li> </ul> | Type:<br>All Industries  All Subcategories                                                       | <ul> <li>For detailed instructions, download the template<br/>file in MS Excel format(xls). To upload file for<br/>processing, click on Upload File tab above.</li> <li>For XML integration gui 3 tample files,</li> </ul> |
| <ul> <li>Batch Update Country Exclusi</li> <li>Shipment List (SBN Manage</li> <li>Inventory Alert (SBN Manage</li> </ul>      | Manufacturer: All Manufacturers                                                                  | click here                                                                                                    |
| Manufacturer Content Police                                                                                                   | ad File Template Status and Hist                                                                 | tory 😧<br>2000-2015 Newegg Inc. All rights reserved.                                                                                                    |

4. Under Download File Template Status and History, click the Download link to save file to your computer

| I | Batch Update Price         |                                 |          |                    |        |                                                   |
|---|----------------------------|---------------------------------|----------|--------------------|--------|---------------------------------------------------|
|   | Download File Template     | Upload File                     |          |                    |        |                                                   |
|   |                            |                                 |          |                    |        |                                                   |
|   | Template File Type:        | Microsoft Excel Format(*.als)   |          |                    | •      | O DOWINLOAD FI                                    |
|   | Industry:                  | All Industries                  |          | •                  |        | - For detailed instructi                          |
|   | Category:                  | All Subcategories               |          | •                  |        | for processing, click or<br>- For XML integration |
|   | Manufacturer:              | All Manufacturers               |          | •                  |        |                                                   |
|   |                            | Download template with your its | ems popu | lated in the file? |        |                                                   |
| ľ | Download File Templ        | ate Status and History 🛛        |          |                    |        |                                                   |
| L | 7 Filter: Requested Date   | te <b>4</b> tus: All            | •        | User:              |        | C REFRESH LIST                                    |
| l | Date Range: All            |                                 |          |                    |        |                                                   |
| L | File Template Name         | _                               | Ľ        | ownload Link       | Status | Requested Dat                                     |
| L | A192_BatchPrice_20150706_0 | 9_40_38_130806780384286014.zip  |          | Download           | Comple | eted 07/06/2015 10:                               |
|   |                            |                                 |          |                    |        |                                                   |
|   |                            |                                 |          |                    |        |                                                   |

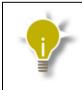

Time to generate Price feed with items populated may take up to 20 minutes or longer. Download file below **Download File Template Status and History** once file status shows Completed.

2. How to copy US items to Canada account

# 2.1. Download Existing Item Creation Template

- 1. Go to Manage Items>Batch Item Creation/Update>[Download File Template]
- 2. Select "Batch Item Creation" as Action
- 3. Check "Create items that exist on Newegg" box
- 4. Click Download File Template button and save to computer

| Anage Account              | Batch Item Creation/Update        | 2                         |                          |    | 👍<br>☆ Manage Items > Batch I                                                                                 |
|----------------------------|-----------------------------------|---------------------------|--------------------------|----|----------------------------------------------------------------------------------------------------|
| Manage Items               |                                   |                           |                          |    |                                                                                                    |
| Item List                  | Action: Batch Item Creation       | Template File Type: Micro | soft Excel Format(*.xls) | •  | DOWNLOAD FILE TEMPLATE                                                                                        |
| Batch Item Creation/Update | Create items that exist on Newegg | Industry: Please          | e Select Item Industry   | •  | <ul> <li>For calculated instructions, download ten<br/>format(.xls). To upload file for processing</li> </ul> |
| Batch Update Price         |                                   | Category: Please          | e Select Item Category   | •  | tab above.                                                                                                    |
| Batch Update Inventory     |                                   |                           |                          | -4 |                                                                                                    |

# 2.2. Populate Existing Item Creation Template

- 1. Open Price Template with items populated
- 2. Filter Country Code column by USA only

| File  | Home Insert Page Layout                          | t Formulas Data Review \      | /iew           | 10 march 10 million              |              | -                                          |       | ۵              | () - <b>d</b> X  |
|-------|--------------------------------------------------|-------------------------------|----------------|----------------------------------|--------------|--------------------------------------------|-------|----------------|------------------|
| Fro   | m Access<br>m Web<br>m Text<br>Get External Data | Refresh<br>All → ∞ Edit Links | Filter         | Advanced Remove                  | Cons<br>What | Validation ▼<br>olidate<br>t-If Analysis ▼ | Group | Ungroup Subtot | ₩ij<br>■ij<br>al |
|       | C2 • (* fx                                       | Country Code                  |                |                                  |              |                                            |       |                | < 4 P            |
|       | А                                                | В                             |                | С                                |              | D                                          |       | E              | -                |
| 1     | Version=2.0                                      |                               |                |                                  |              |                                            |       |                | =                |
| 2     | Seller Part #                                    | ✓ NE Item #                   | •              | Country Code                     | -            | Currency                                   | -     | MSRP           | -                |
| 3     | T-Shirt_black_L                                  | 9SIA1920RE7069                | <b>A</b><br>Z↓ | Sort A to Z                      |              | AUD                                        |       |                |                  |
| 4     | T-Shirt_black_L                                  | 9SIA1920RE7069                | Ă↓             | Sort Z to A                      |              | USD                                        |       |                |                  |
| 5     | T-Shirt_blue_M                                   | 9SIA1920RE7070                |                | Sor <u>t</u> by Color            |              | AUD                                        |       |                |                  |
| 6     | T-Shirt_blue_M                                   | 9SIA1920RE7070                | K              | Clear Filter From "Country Code" |              | USD                                        |       |                |                  |
| 7     | T-Shirt_red_M                                    | 9SIA1920RE7071                |                | F <u>i</u> lter by Color         | ►            | AUD                                        |       |                |                  |
| 8     | T-Shirt_red_M                                    | 9SIA1920RE7071                |                | Text <u>F</u> ilters             | •            | USD                                        |       |                |                  |
| 9     | TShirt_blue_S                                    | 9SIA1920RE7072                |                | Search                           | Q            | AUD                                        |       |                |                  |
| 10    | TShirt_blue_S                                    | 9SIA1920RE7072                |                | Select All)                      |              | USD                                        |       |                |                  |
| 11    | T-Shirt_blue_L                                   | 9SIA1920RE7073                | _              | USA USA                          |              | AUD                                        |       |                |                  |
| 12    | T-Shirt_blue_L                                   | 9SIA1920RE7073                | _              |                                  |              | USD                                        |       |                | 25.00            |
| 13    | T-Shirt_black_M                                  | 9SIA1920RE7074                | _              |                                  |              | AUD                                        |       |                |                  |
| 14    | T-Shirt_black_M                                  | 9SIA1920RE7074                |                |                                  |              | USD                                        |       |                |                  |
| 15    | MPS100130                                        | 9SIA1920RE7075                |                |                                  |              | AUD                                        |       |                |                  |
| 16    | MPS100130                                        | 9SIA1920RE7075                | _              |                                  |              | USD                                        |       |                | 25.00            |
| 17    | MPS100135-Parent                                 | 9SIA1920RE8785                | _              | OK                               | el 📄         | AUD                                        |       |                |                  |
| 18    | MPS100135-Parent                                 | 9SIA1920RE8785                |                |                                  |              | USD                                        |       |                |                  |
| 19    | MPS100004-Parent                                 | 9SIA1920RE8786                |                | AUS                              |              | AUD                                        |       |                |                  |
|       | Instructions BatchPriceUpd                       | late 😢                        |                |                                  |              |                                            |       |                |                  |
| Ready |                                                  |                               |                |                                  |              |                                            |       | 160% 🗩         |                  |

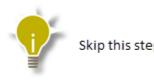

Skip this step if you're items are only listed on USA website.

- 3. Use the Seller Part # and NE Item # (Newegg Item#) from Price feed to populate the Existing feed
- 4. Leave the Manufacturer, Manufacturer Part # / ISBN, and UPC fields blank
- 5. Enter values for remaining fields accordingly

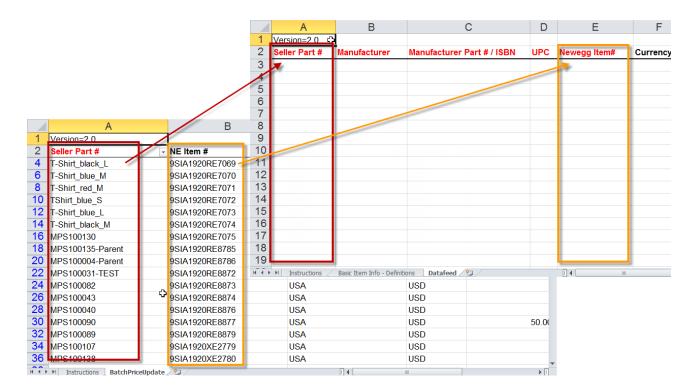

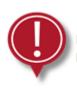

It is your responsibility to convert and provide all prices in Canadian Dollars (CAD).

# 2.3. Go to Canada account

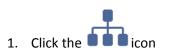

2. Select "Newegg.ca"

| neweggmarketplace | e'''         |               |           |                    | <b>للہ</b>     |                            | ?         | *    |
|-------------------|--------------|---------------|-----------|--------------------|----------------|----------------------------|-----------|------|
| ← 2 ☆ ★           | Summary      |               |           | Seller Portal      | ~              | s Report                   | > Sumr    | nary |
| Manage Account    | Summary - D  | aily Totals   |           | Newegg.com         | ~              | hippin                     | g         |      |
| Manage Items      | Orders 😧     | . Item Amour  | nt 👩 Shir | NeweggBusiness.com |                | shipped                    | Orders: 0 | 1    |
| 📜 Manage Order    | 0            | nits 0 \$0.00 |           |                    |                |                            |           |      |
| Manage Promotion  |              |               | L         | Newegg.ca          |                |                            | erforma   | nce  |
| Manage Message    | Sales Report |               |           | Daily Top Items -  | -              | eller ID:A1<br>eller Statu |           | 0    |
| Managa Stara      |              | 07/07/2015    |           | Groce Amount       | _ <sup>3</sup> | eller statu                | s:Active  |      |

# 2.4. Upload Existing Item Creation Feed to Canada

- 1. Go to Manage Items>Batch Item Creation/Update>[Upload File]
- 2. Click the Choose button and select the Existing Feed saved on your computer
- 3. Click the Upload button

| newegg" market             | place"                                                                                           | Å        | $\mathbf{>}$ | ?        | <b>.</b> |
|----------------------------|--------------------------------------------------------------------------------------------------|----------|--------------|----------|----------|
| € 2 % ★                    | Batch Item Creation/Update 🏠 Manage Items >                                                      | Batch It | tem Cre      | ation/Up | odate    |
| 💄 Manage Account           | Download File Template Upload File                                                               |          |              |          |          |
| 🖬 Manage Items 🕞           |                                                                                                  |          |              |          |          |
| Item Creation              | the second set                                                                                   |          |              |          |          |
| - Item List                | Upload Files No File                                                                             | oose     |              |          |          |
| Batch Item Creation/Update | (1) Upload progress:                                                                             |          |              |          |          |
| Batch Update Inventory     |                                                                                                  |          | $\mathbf{i}$ |          |          |
| Manufacturer               | O UPLOAD                                                                                         |          | (2           |          |          |
| 📜 Manage Order             |                                                                                                  |          | C            |          |          |
| 🛍 Manage Promotion         |                                                                                                  |          |              |          |          |
| Manage Message             | Uploader 3 Status and History 🛛                                                                  |          |              |          |          |
| III Business Report        | 😧 Filter: Requested Date 🔻 Status: All 🔍 User:                                                   | C        | REFRESH      | I LIST   |          |
| 📽 Add-on Services          | Date Range: Last 3 Days                                                                          |          |              |          |          |
| <u>c</u>                   | ontent Policy   Policy & Agreement   Privacy Policy   © 2000-2015 Newegg Inc. All rights reserve | ed.      |              |          |          |

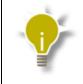

Time to process data feed may vary depending on item count. The status of the feed can be checked under the **Uploaded File Status and History** section below.

#### Copy to Canada

| Batch Item | Creation/Update                    |                     |                             |                                   |                                       | ☆ N              |  |  |  |  |  |
|------------|------------------------------------|---------------------|-----------------------------|-----------------------------------|---------------------------------------|------------------|--|--|--|--|--|
| Download   | Download File Template Upload File |                     |                             |                                   |                                       |                  |  |  |  |  |  |
|            | Upload File:                       | ວ RESET             |                             |                                   |                                       |                  |  |  |  |  |  |
|            |                                    | ▲ Your file has bee | en uploaded sud             | ccessfully. Once your file has be | een processed, you will receive an er | mail notificatic |  |  |  |  |  |
| Uploaded   | File Status and H                  | listory 😡           |                             |                                   |                                       |                  |  |  |  |  |  |
| Filter:    | Requested Date                     | Status: All         | •                           | User:                             |                                       |                  |  |  |  |  |  |
| Date Range | Last 3 Days                        |                     |                             |                                   | - <sup>(m</sup> )                     |                  |  |  |  |  |  |
| File ID    | File Name                          |                     | Status                      | Liptoaded Date                    | Uploaded User                         | Completed I      |  |  |  |  |  |
| 25678450   | BatchItemCreationExis              | tingItem.xls        | <ul> <li>Initial</li> </ul> | 07/08/2015 09:02:27               | portalsand.box09@gmail.com            |                  |  |  |  |  |  |
|            |                                    |                     |                             |                                   |                                       |                  |  |  |  |  |  |

#### 3. Support

#### 3.1. Contact Us

If you have any question regarding this article, please email us at <u>datafeeds@newegg.ca</u>.

#### 3.2. FAQ

- Q) Will system convert my USD price to CAD?
  - A) No. All prices must converted and entered in CAD by seller.
- Q) Can I use my US Item Creation data feeds to create items my Canada account?
  - A) Yes. You can use the subcategory specific Batch Item Update/Creation Template to create items on your Canada account. However, all price/currency fields should be changed to CAD before uploaded.
- Q) Will item inventory (quantity) for Canada account sync with US account?
  - A) No. All inventory and price updates need to be managed separately.
- Q) Are Canada order list and shipping templates the same as US account?
  - A) No. Canada Order List file will contain additional fields. For detailed information, please download Order List template from Newegg.ca (Canada) platform.

- Q) Will I be responsible for sales taxes?
  - A) Sellers registered on Newegg.ca (Canada) platform as an International Seller are <u>not</u> responsible for taxes. Sellers registered on Newegg.ca platform as **Domestic Seller** are responsible for sales taxes. For further questions, please contact your account representative.
- Q) Are Newegg Canada API requests the same as US account?
  - A) No. Please refer to guide for Newegg Canada API documentation. https://sellerportal.newegg.com/Guideline/can/Newegg\_Marketplace\_API\_DeveloperGuide.zip
- Q) Can we use our existing integration service provider to integrate with Newegg Canada?
  - A) Please verify with your service provider directly. Only ChannelAdvisor has officially confirmed they are able to integrate with Newegg Canada.